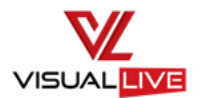

# **Get started with VisualLive**

### **Setup video ↴**

Watch this short video to familiarize yourself with the setup process:

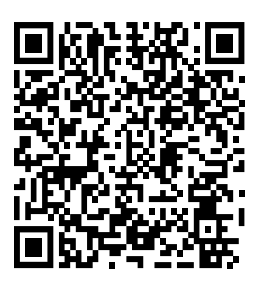

- 1. To get started, scan the QR code and watch the setup video.
- 2. Create your VisualLive account at app. visuallive.com. Or, if you want to see VisualLive in action right away, log in to a trial account with the QR code on the back of this document:
	- a. Open the HoloLive application.
	- b. Select "Log in with QR Code." If this is your first time using the VisualLive product, accept permissions to access your camera.
- 3. Once you are logged in to VisualLive, open the Mechanical Room Sample Model.
	- a. Go to **My Files** > **Models** > **VL Sample Mechanical Room**.
	- b. Tap "Load" to download the model onto your HoloLens device.
- 4. Place your model using "Two Point Placement." If the "Marker" option pops up, you can cancel or skip to jump to the next placement option.
	- a. Find a doorframe in your building.
	- b. Point to and select the left then the right (or in the same order in which it is configured in your model) corners of the door touching the floor. This loads the model into your space.
	- c. Look around your space. You should see your model in augmented reality (AR).
- 5. Explore the VisualLive tools.

#### **Alignment tools:**

• Move, scale, and rotate your model to fit better within your environment.

#### **Validation tools:**

- "X-Ray" controls the opacity of models.
- "Hierarchy" controls the selection and deselection of model layers.
- "Measuring" allows you to take measurements between points within your model.

#### **Visualization tools:**

- "Distance Filtering" improves model performance.
- "Overlay Reality" shows the virtual model interacting with the real-world environment.

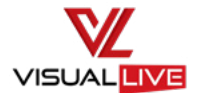

# **Want to get started right away?**

### **Trial login ↴**

Log in to a VisualLive trial account using the QR code below:

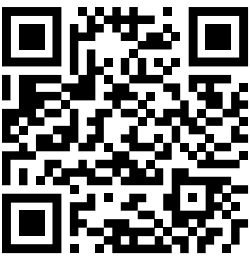

To upload your own models, create an account at [app.visuallive.com](http://app.visuallive.com) and log in with your credentials.

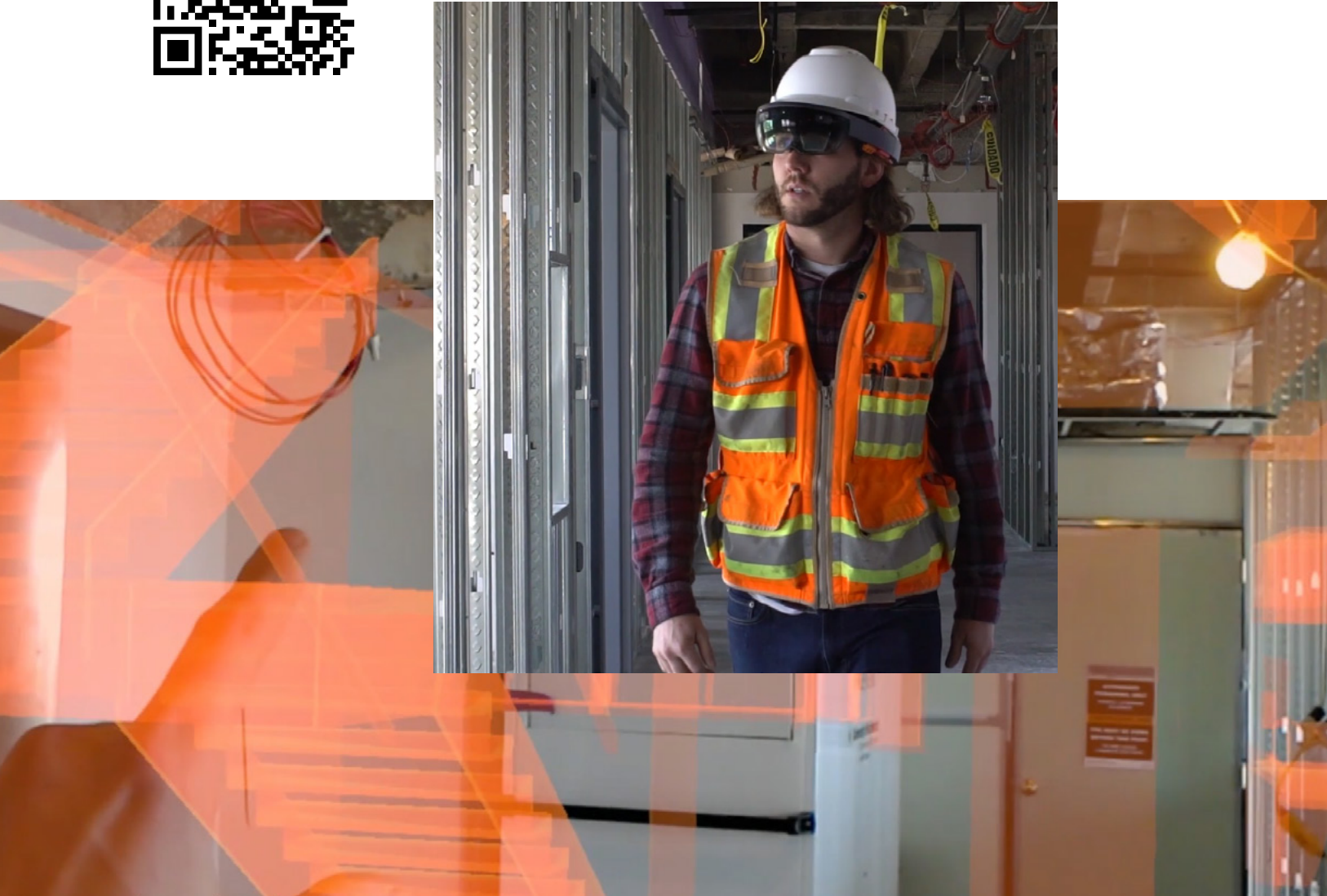